## **CERERE ELIBERARE ADEVERINTA DIN CARE SA REZULTE CA NU DETINE TEREN IN PROPRIETATE PE RAZA MUNICIPIULUI**

**LINK: [https://se.primariadeva.ro/cmsSE/acte-necesare-primaria-deva/cerere-eliberare](https://se.primariadeva.ro/cmsSE/acte-necesare-primaria-deva/cerere-eliberare-adeverinta-care-atesta-faptul-ca-cetateanul-nu-detine-teren-pf)[adeverinta-care-atesta-faptul-ca-cetateanul-nu-detine-teren-pf](https://se.primariadeva.ro/cmsSE/acte-necesare-primaria-deva/cerere-eliberare-adeverinta-care-atesta-faptul-ca-cetateanul-nu-detine-teren-pf)**

Se accesează SOLICITĂRI PE DOMENII DE INTERES --- Registru Agricol - Cerere eliberare adeverință din care să rezulte că NU deține teren în proprietate pe raza municipiului și se urmează pașii de mai jos:

1. Vă logați în contul dumneavoastră de UTILIZATOR VERIFICAT. Înregistrarea ca utilizator verificat al sistemului electronic de încasare a impozitelor și taxelor locale se realizează urmând demersul de aici: [Cerere pentru înregistrarea ca utilizator verificat al sistemului electronic de încasare a](https://se.primariadeva.ro/SE/Public/Login?returnUrl=/SE/Processes/Create?ProcessType=P81TI_Process&ProcessSubtype=&Team=&DefaultAuthKind=)  [impozitelor şi taxelor locale](https://se.primariadeva.ro/SE/Public/Login?returnUrl=/SE/Processes/Create?ProcessType=P81TI_Process&ProcessSubtype=&Team=&DefaultAuthKind=)

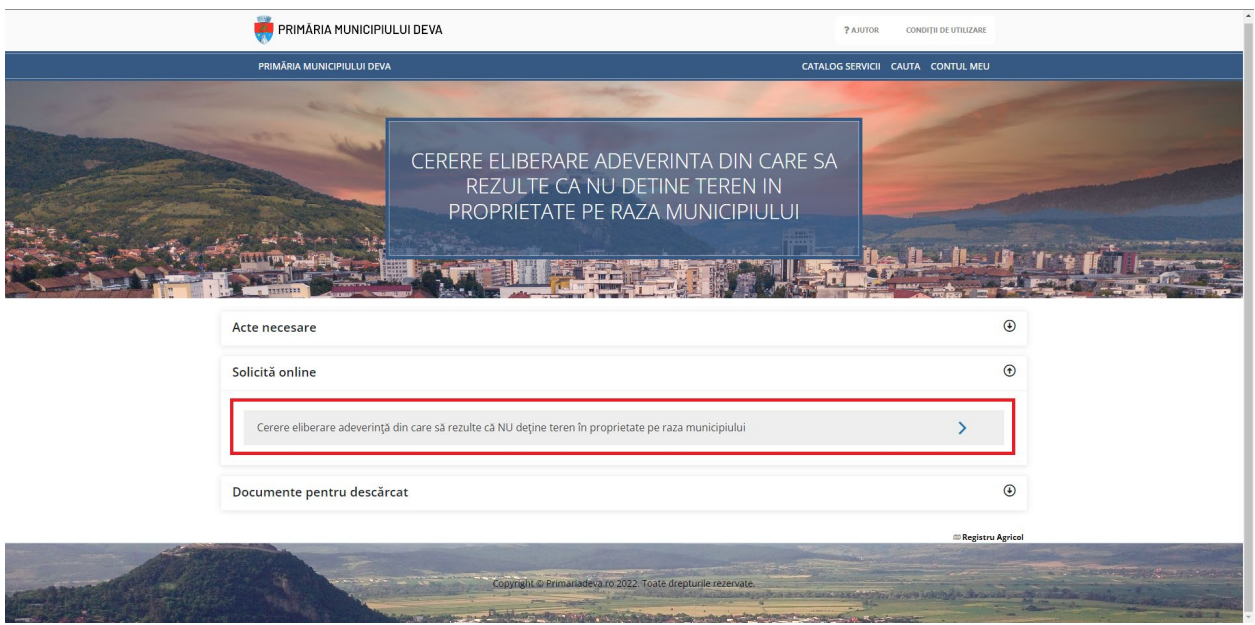

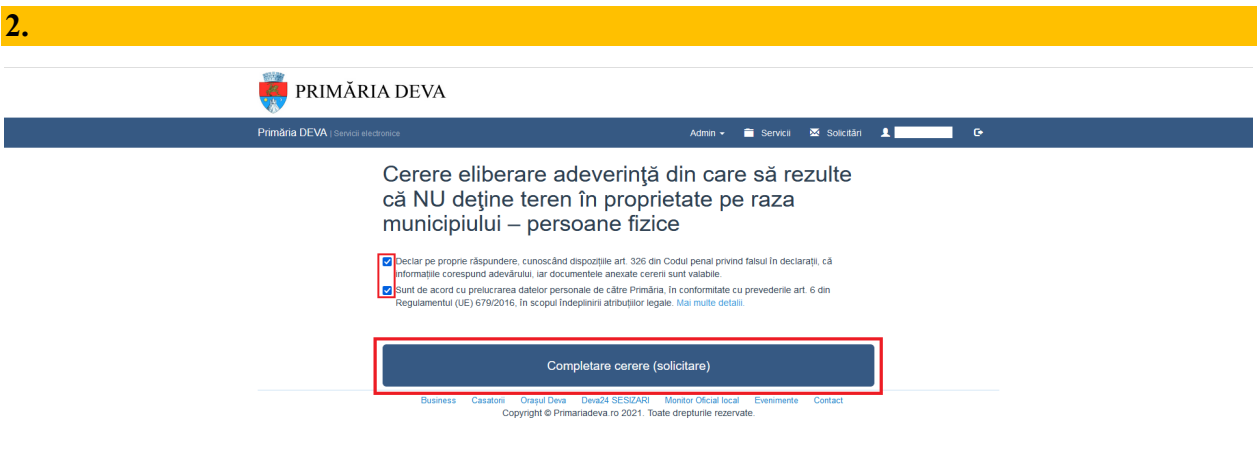

**3.** Se completează / se bifează datele solicitate (ATENȚIE !!! cele marcate cu \* sunt OBLIGATORII).

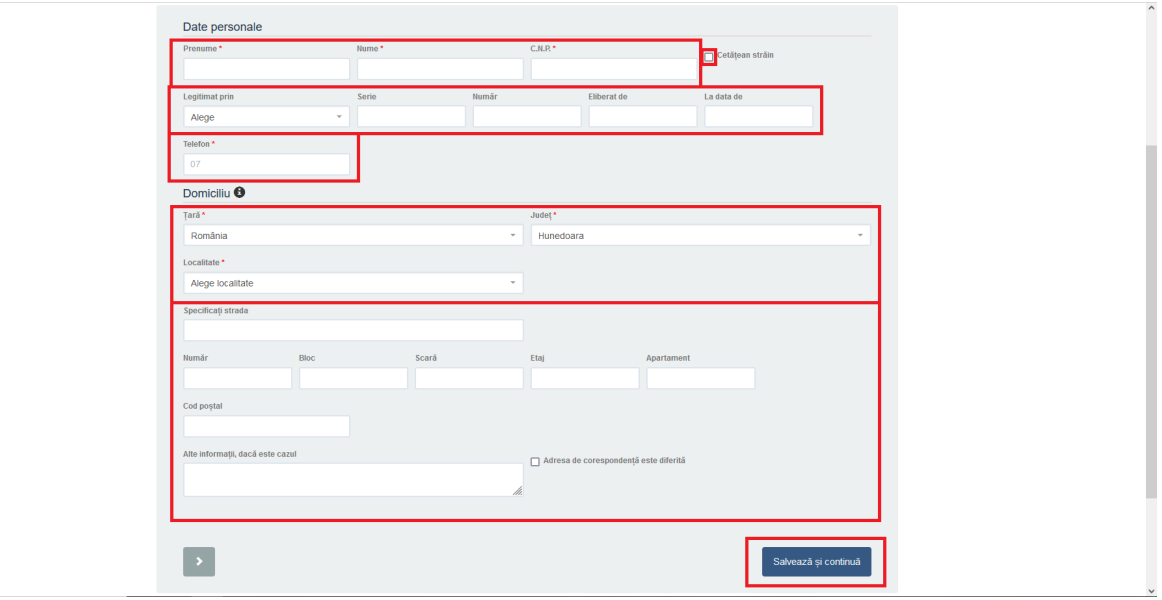

## **4.** Se completează cu motivul necesității adeverinței.

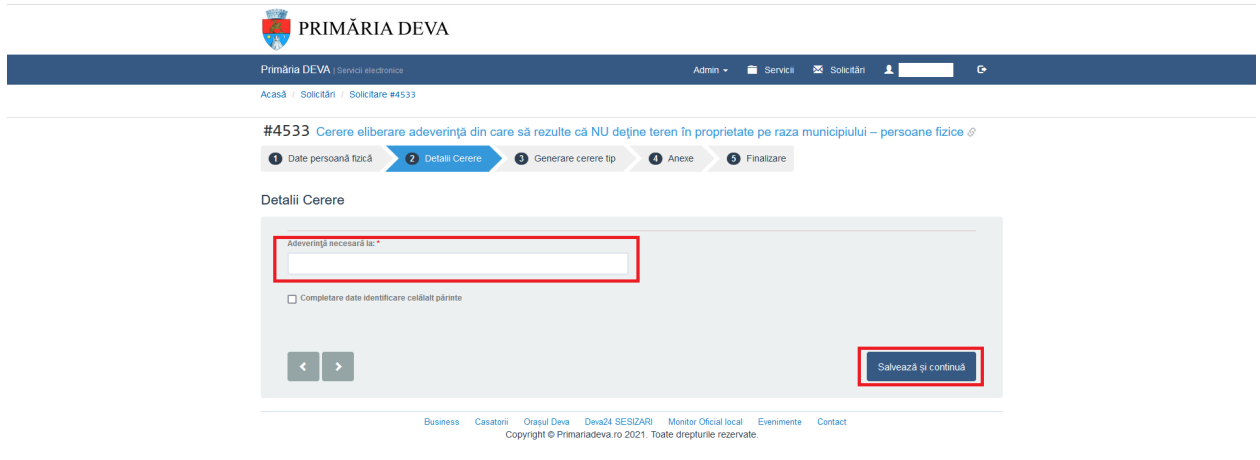

În cazul în care se va bifa opțiunea "Completare date identificare celălalt părinte" va apărea încă un pas "Date despre celălalt părinte" unde se vor complete datele cerute.

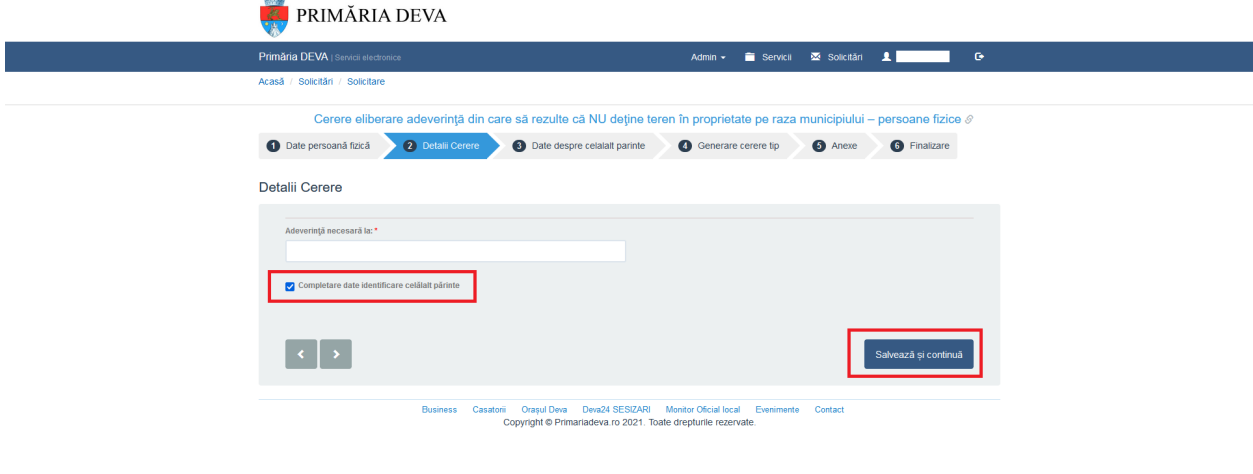

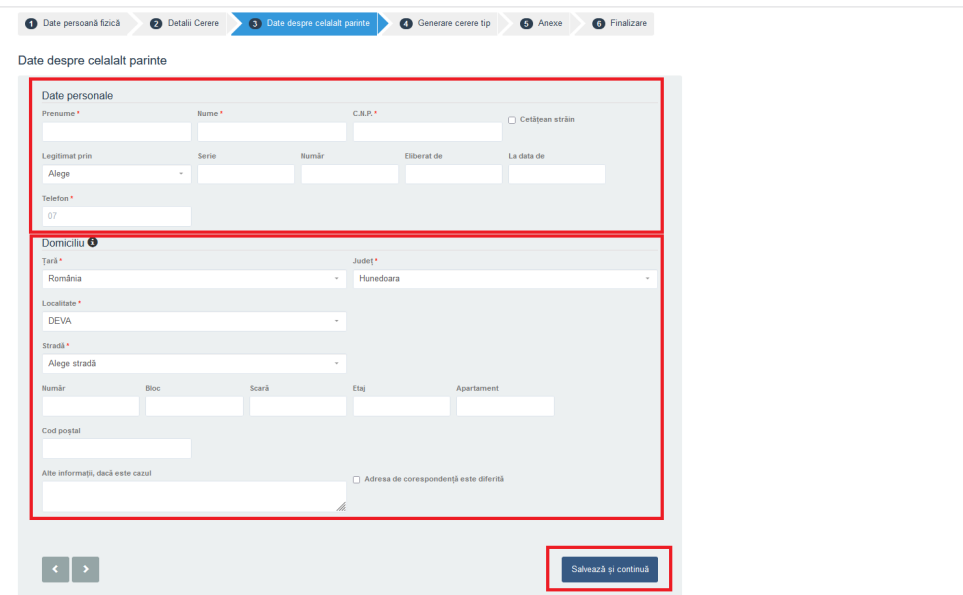

**5.** După completarea datelor se descarcă cererea generată, cerere care conține datele Dvs.

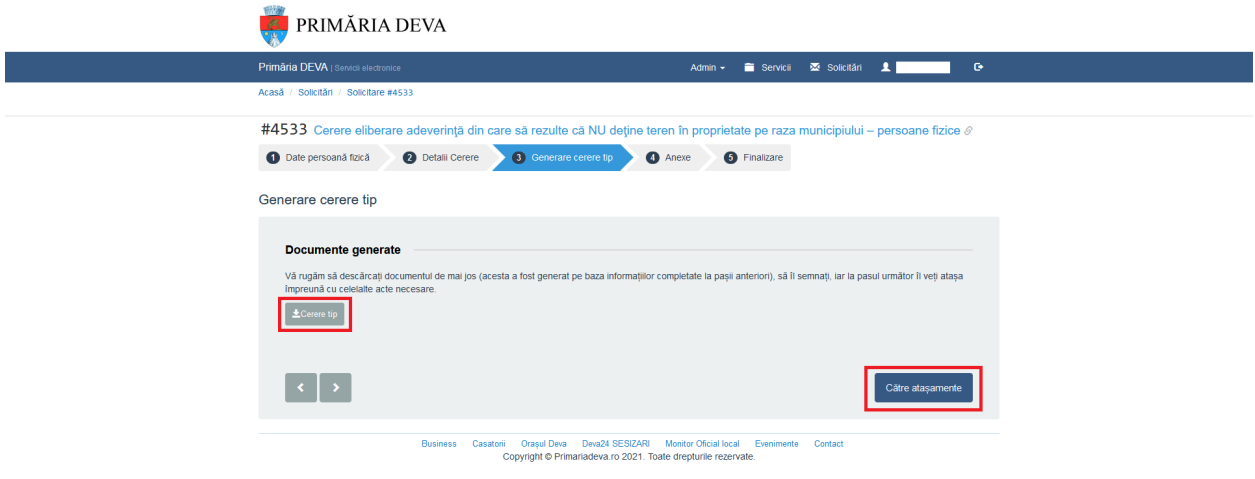

**6.** Cererea descărcată se semnează electronic sau se semnează olograf, după care se încarcă în platformă, împreună cu celelalte documente necesare (dacă există în contul DVS, documentele pot fi alease de acolo, cu opțiunea ALEGE DIN SPAȚIUL PRIVAT).

Vă veți regăsi documentele încărcate și veți avea opțiunea de a le șterge sau edita, în cazul în care a intervenit o greșeală.

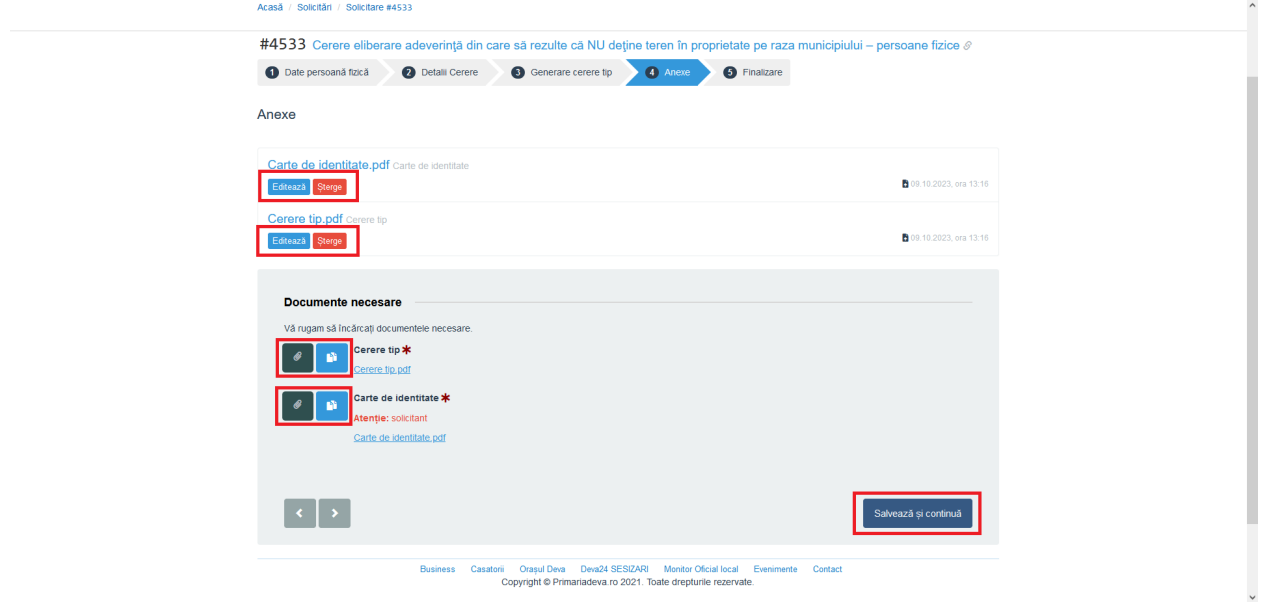

## **7.** Aveți, acum, posibilitatea de a finaliza solicitarea.

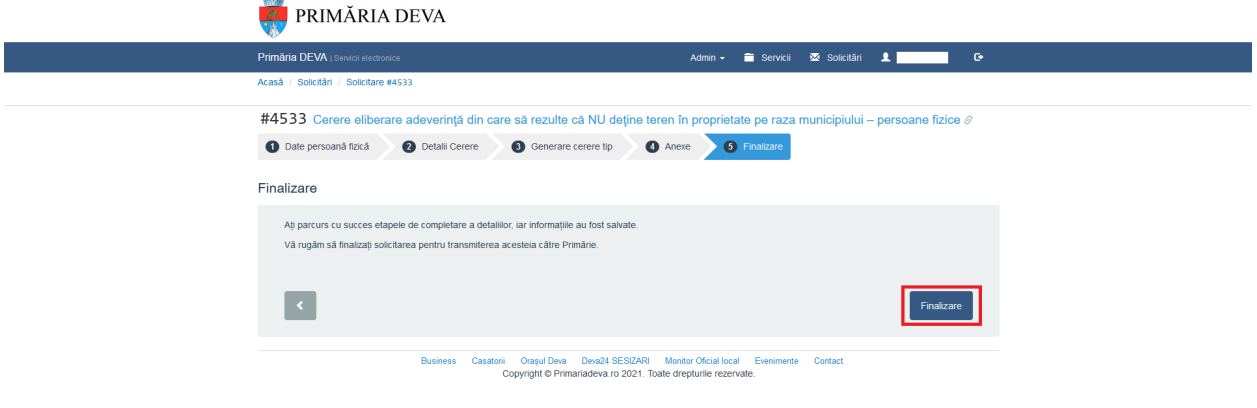

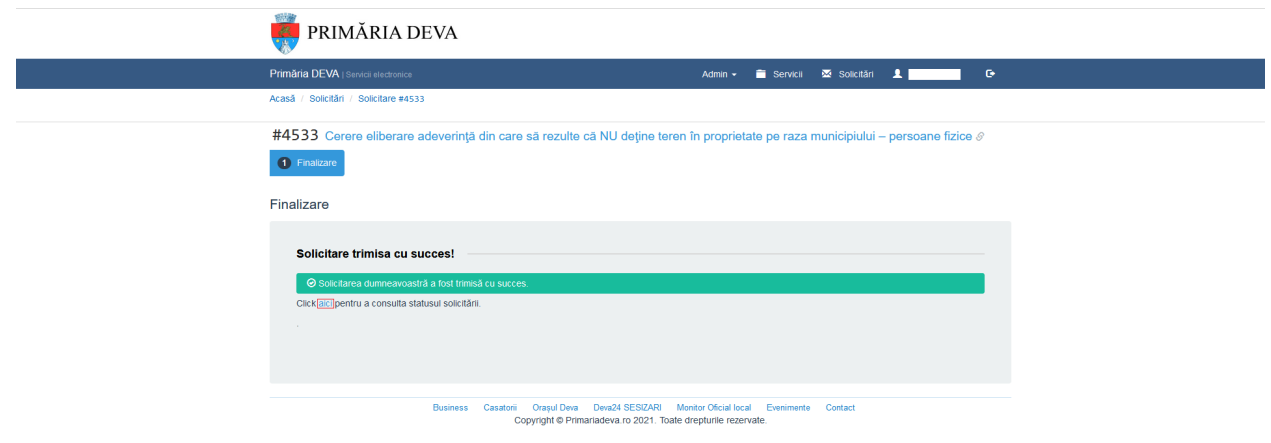

## **8.** În contul Dvs. veți observa că solicitarea a fost transmisă spre instituție

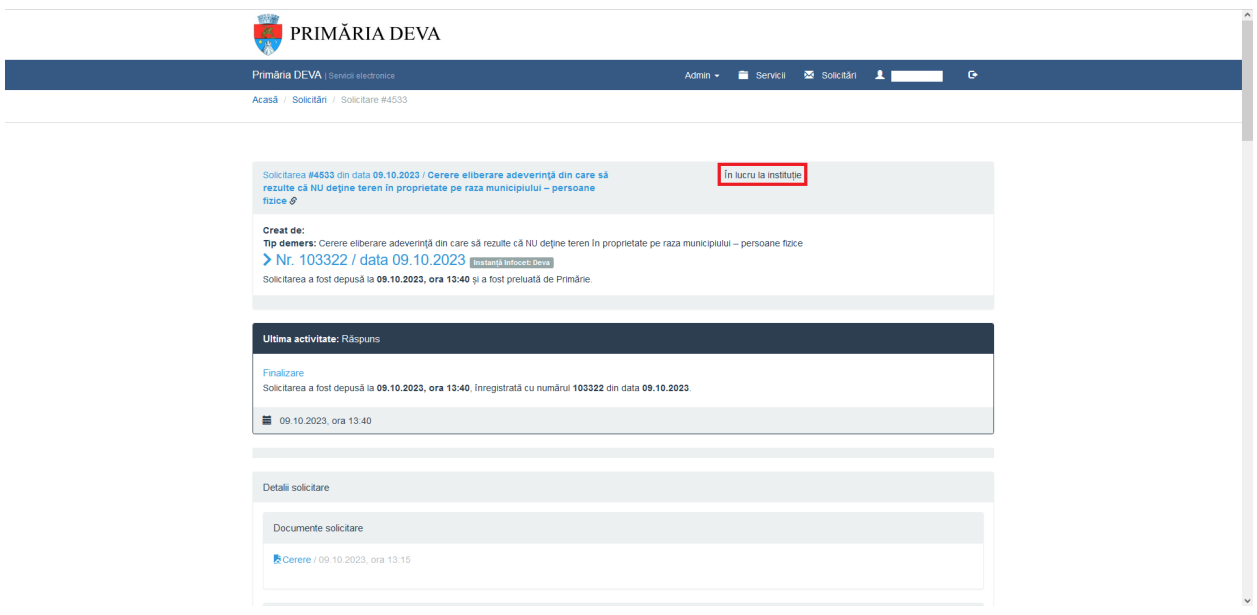

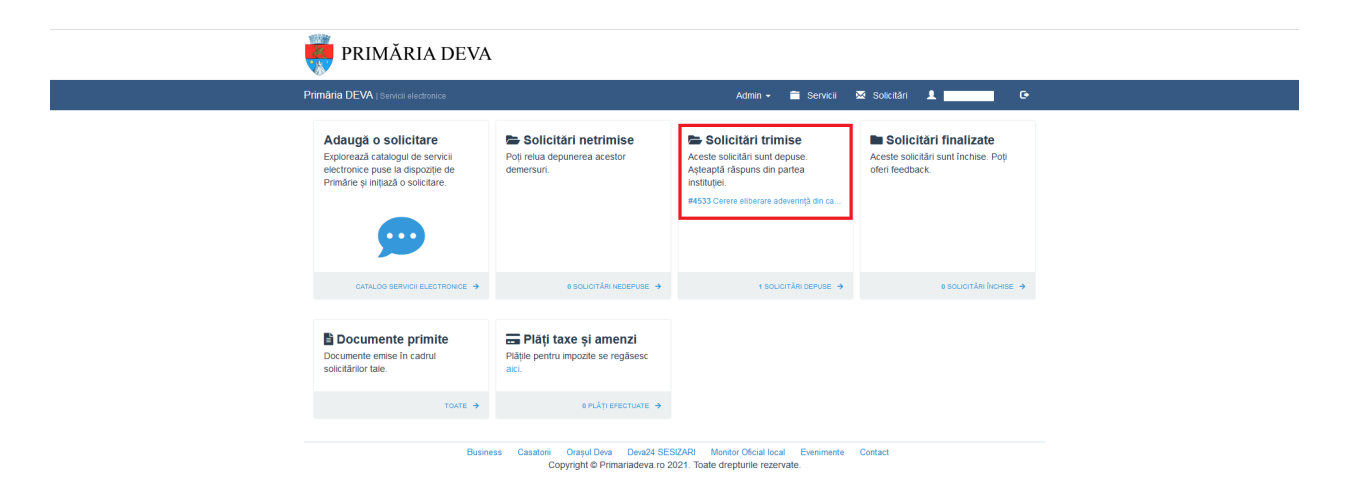

**9.** În momentul în care instituția va verifica cererea și documentele anexate, veți primi pe mail un mesaj, însoțit de un link către solicitare și documentul atașat în mail.

Apăsând pe LINK CĂTRE SOLICITARE, veți fi direcționat către contul Dvs. din portalul de servicii electronice al Primăriei Deva. Acolo veți observa modificarea stadiului solicitării Dvs. din ÎN LUCRU LA INSTITUȚIE în FINALIZATĂ. De asemenea, documentul solicitat îl veți regăsi în cont.

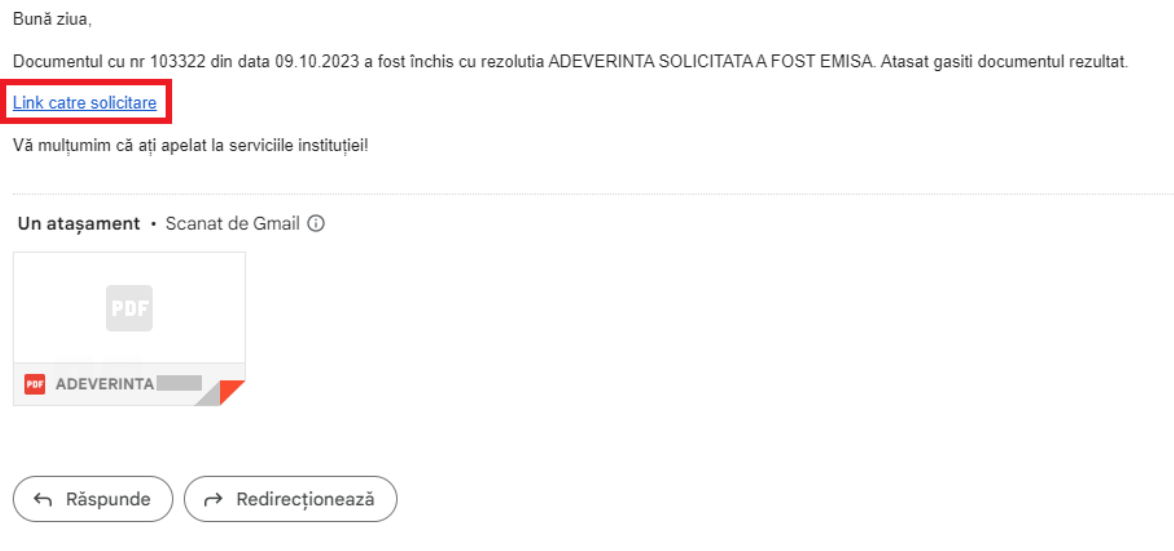

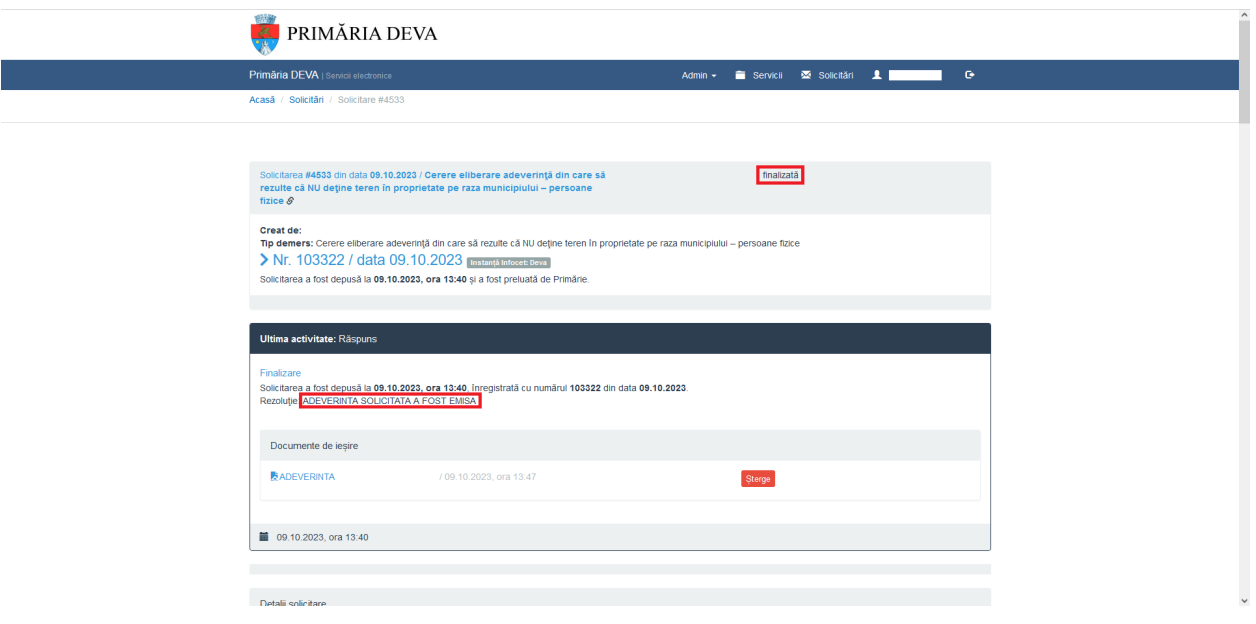

**10.** Veți observa că solictarea Dvs. a trecut de la "SOLICITĂRI TRIMISE" la "SOLICITĂRI FINALIZATE", acolo unde este păstrat istoricul solicitărilor Dvs.

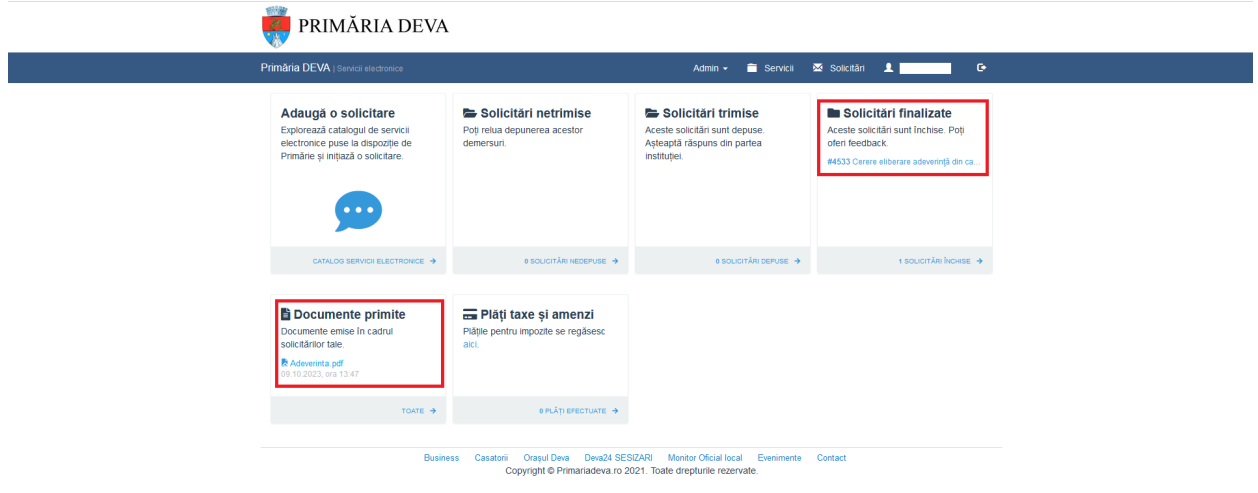